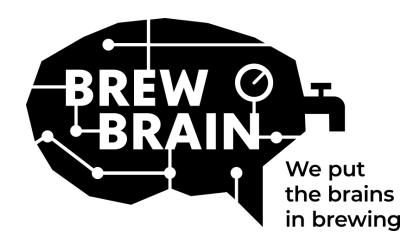

# Float Manual

Herzlichen Glückwunsch zum Erhalt Ihres Floats! Unser Produkt hilft Ihnen dabei, detailliertere Informationen über Ihren Fermentationsprozess zu erhalten.

Jeder Float wird unter Laborbedingungen einzeln kalibriert. Die Messung in einer aktiven Fermentation kann je nach den Umständen, unter denen das Produkt verwendet wird, zu unterschiedlichen Ergebnissen führen.

Der Float verfügt über drei Modi, die durch Bewegen des Schiebeschalters ausgewählt werden kön-

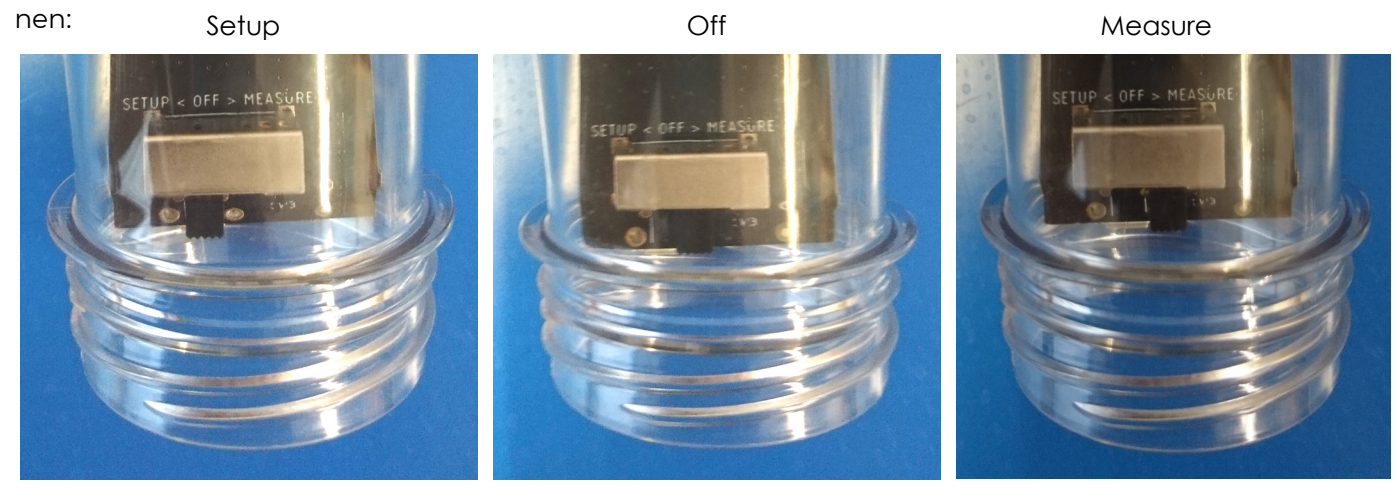

Sie müssen nicht viel tun, aber befolgen Sie die folgenden Schritte:

- 1. **Stellen Sie den Float in den 'Setup' Modus.** Der Float erstellt einen WiFi-Zugangspunkt, der nach 1 Minute sichtbar ist.
- 2. **Stellen Sie eine Verbindung zum Float her.** Dazu benötigen Sie ein mobiles Gerät mit WiFi. Deaktivieren Sie auf Ihrem Mobilgerät das Roaming für mobile Daten (Ihre 3G / 4G / LTE / 5G-Daten). Suchen Sie nach verfügbaren WLAN-Zugangspunkten und stellen Sie eine Verbindung zu "Float AP #" her, wobei # die Seriennummer Ihres Floats ist, die auf dem weißen Etikett auf dem Float angezeigt wird
- 3. **Registrieren Sie Ihren Float.** Wenn auf Ihrem Mobilgerät kein Popup angezeigt wird, öffnen Sie einen Internetbrowser auf Ihrem Mobilgerät und navigieren Sie zu der folgenden Adresse: "192.168.4.1". Anweisungen zum Registrieren des Floats werden auf dem Bildschirm angezeigt. Die folgenden Schritte sind unten dargestellt. Für einige Geräte sind möglicherweise zusätzliche Schritte erforderlich, um eine Verbindung zum Float herzustellen. Bitte überprüfen Sie unsere**[FAQ](https://my.brewbrain.nl/FAQ)** für weitere Anweisungen.

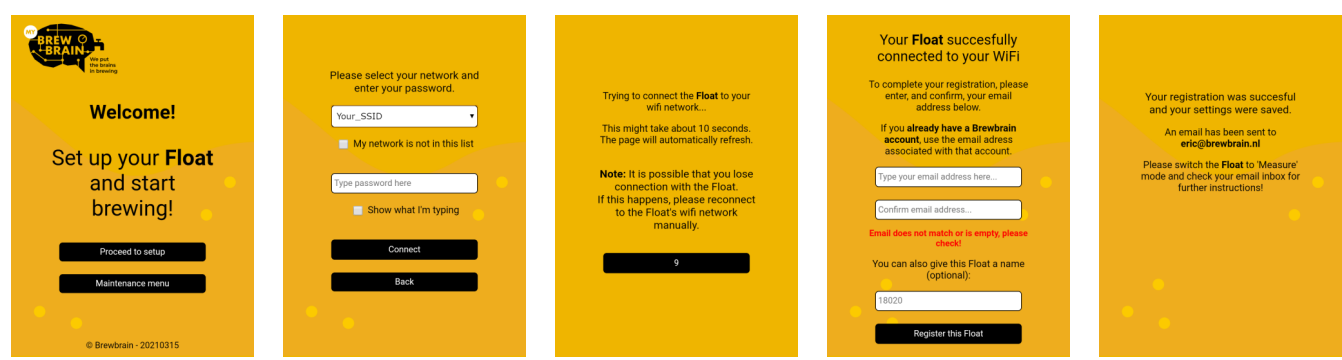

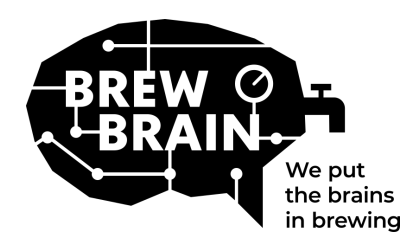

## Float Manual

- 4. **Neu bei my.brewbrain.nl?** Bestätigen Sie Ihre Kontoregistrierung über den Aktivierungslink, der an Ihre E-Mail-Adresse gesendet wird. Wenn Sie bereits ein Konto haben und den Float mit derselben E-Mail-Adresse registriert haben, müssen Sie ihn nicht überprüfen.
- 5. **Bereiten Sie sich auf Messungen vor.** Schalten Sie Ihren Float aus und warten Sie mindestens fünf Sekunden. Stellen Sie dann den Float auf den Modus "Messen". Ihr Float beginnt nun mit my.brewbrain.nl zu kommunizieren. Sie können jetzt den Deckel wieder auf den Float schrauben. Ziehen Sie den Deckel von Hand fest an. Sie können eine Dichtheitsprüfung durchführen, indem Sie die Kappe unter Wasser halten und auf Blasen prüfen.
- 6. **Beginnen Sie mit den Messungen.** Melden Sie sich unter my.brewbrain.nl/Float an und klicken Sie auf den Float, den Sie gerade registriert haben. Klicken Sie oben auf der Seite auf "Start", um ein neues Gebräu zu messen. Der Float sendet alle 15 Minuten Daten, sodass Ihr neues Gebräu auf my.brewbrain.nl bald Daten erhalten sollte.

Jetzt können Sie mit dem Messen Ihrer Biere beginnen!

**Aufladen des Float.** Der Float verfügt über einen wiederaufladbaren Li-Ionen-Akku. Sie können es mit einem Micro-USB-Ladegerät aufladen, das mindestens 5 V 1,0 A liefern kann. Der Float wird nur im ausgeschalteten Zustand ('Off') aufgeladen!

Das ist es! Wenn Probleme auftreten, überprüfen Sie die empfohlenen WLAN-Einstellungen auf der nächsten Seite oder gehen Sie zu [my.brewbrain.nl/FAQ,](https://my.brewbrain.nl/FAQ) oder kontaktieren Sie uns über e-[mail.](mailto:support@brewbrain.nl)

## **Achtung!**

- Reinigen Sie Ihren Float nur mit einem milden Reinigungsmittel oder Percarbonatpulver. Reinigen Sie Ihren Float nicht mit kochendem Wasser! Bewegen oder entfernen Sie niemals die Elektronik im Gehäuse!
- Durch Entfernen der Elektronik des Floats oder Hinzufügen von Material zum Inneren des Float erlischt die Garantie und die Werkskalibrierung wird ungültig.
- Der Float hält Temperaturen von 1 ° C bis 40 ° C stand. Verwenden oder laden Sie den Float niemals über diese Temperaturgrenzen hinaus!

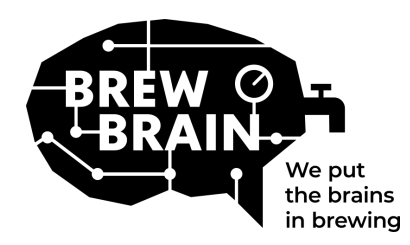

## Float Manual

## **Empfohlene WiFi-Einstellungen**

Einige WiFi-Einstellungen funktionieren möglicherweise nicht gut mit dem Float. Versuchen Sie, die WLAN-Einstellungen Ihres Routers zu ändern, wenn beim Verbinden des Floats mit Ihrem WLAN Probleme auftreten:

### **Security**

- Deaktivier WPA3
- Verwenden Sie WPA oder WPA2 Personal, NICHT WPA2 Enterprise!
- Maximale Passwortlänge: 30 Zeichen! Längere Passwörter funktionieren NICHT!

#### **Encryption**

• WEP, TKIP oder AES

### **Algemeine Router-Einstellungen**

- DHCP aktivieren
- Verwenden Sie das 2,4-GHz-Band, das 5-GHz-Band wird NICHT unterstützt!
- Verwenden Sie die WLAN-Kanäle 1, 6 oder 11, verwenden Sie NICHT 'Auto'.
- Kanalbreite 20/40 MHz oder 'Auto'
- Aktivieren Sie den 802.11 b/g/n-Modus oder den Legacy-Modus. Verwenden Sie NICHT den Modus 'Auto' oder '802.11n'

#### **Wenn Sie immer noch Probleme haben:**

- Weisen Sie Ihrem Float über die DHCP-Einstellungen eine statische IP zu. Die MAC-Adresse des Floats finden Sie, indem Sie eine Verbindung zum Access Point des Floats herstellen (Float im Setup-Modus) und das 'Maintenance menu' aufrufen.
- Versuchen Sie, einen WiFi-Namen (SSID) ohne Leerzeichen und Sonderzeichen zu verwenden. Gleiches gilt für Ihr Passwort.
- Testen Sie, ob ein grundlegendes WLAN-Setup funktioniert, also keine Mesh-Router usw. Versuchen Sie, Ihr Modem als WLAN-Zugangspunkt festzulegen, und lassen Sie das Modem DHCP verarbeiten.
- Versuchen Sie, einen Hotspot mit einem anderen mobilen Gerät zu erstellen. Wenn der Float